## **«Установление публичного сервитута в отдельных целях»**

## **Инструкция**

1. Зайдите в личный кабинет на портале государственных услуг:

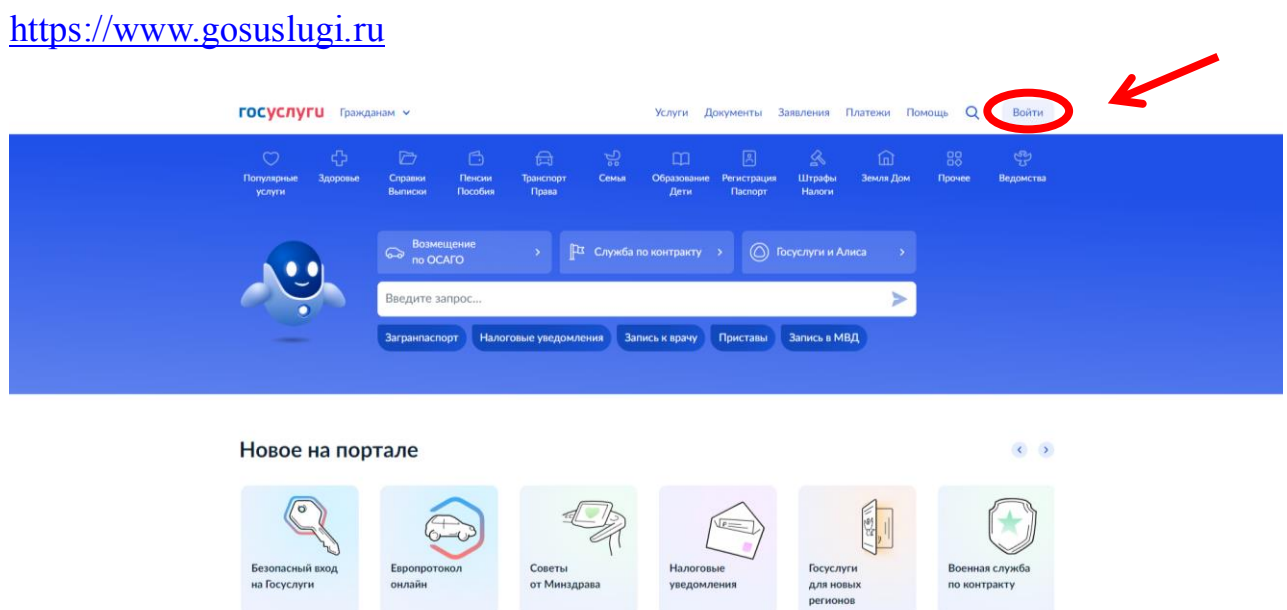

2. Для входа в Личный кабинет введите Логин и Пароль:

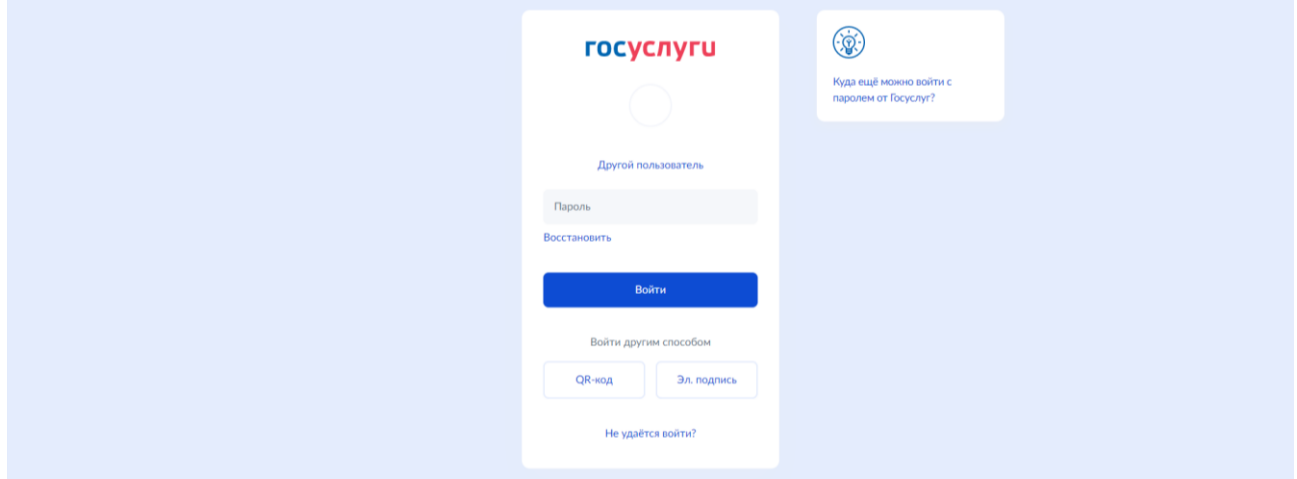

3. В строке **Поиск** наберите слово **«Сервитут»** и выберите **«Установление сервитута земельного участка»:**

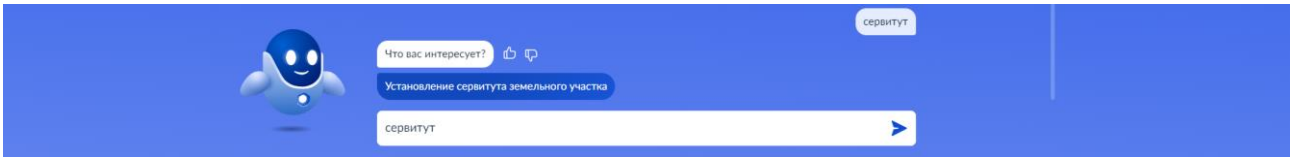

## 4. Нажмите кнопку **«Начать»:**

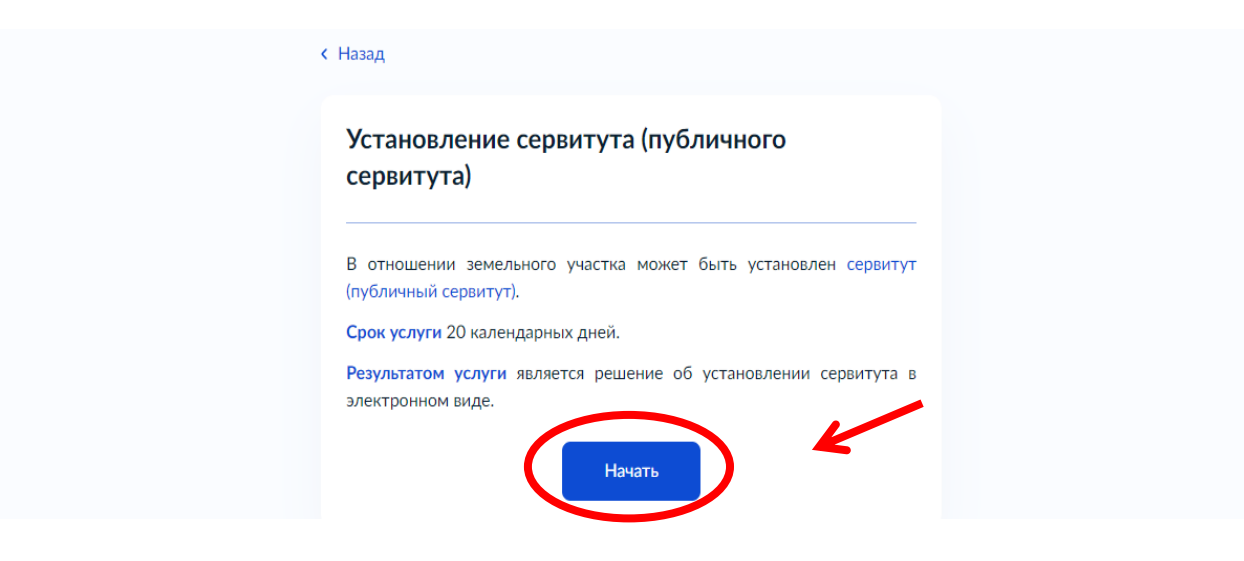

5. Выберите цель обращения **«Установление публичного сервитута в отдельных целях»**:

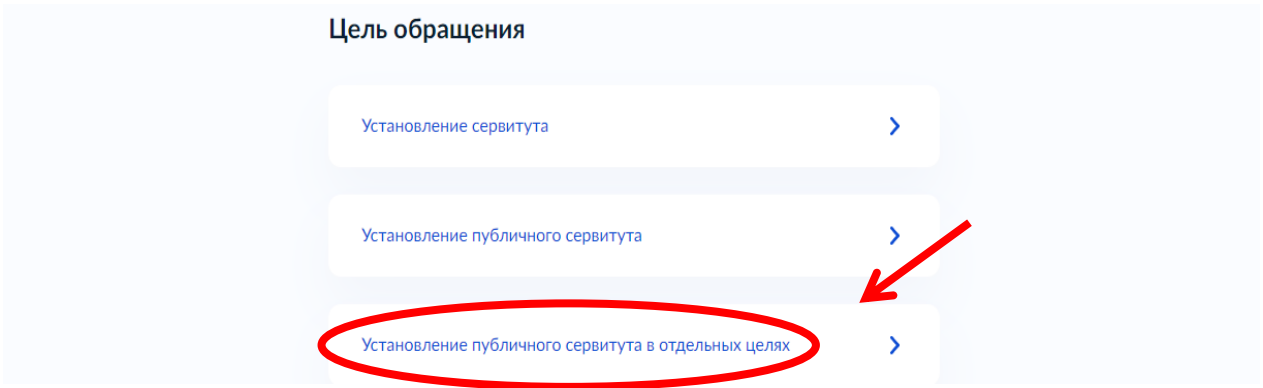

6. Заполните сведения о представителе и о заявителе:

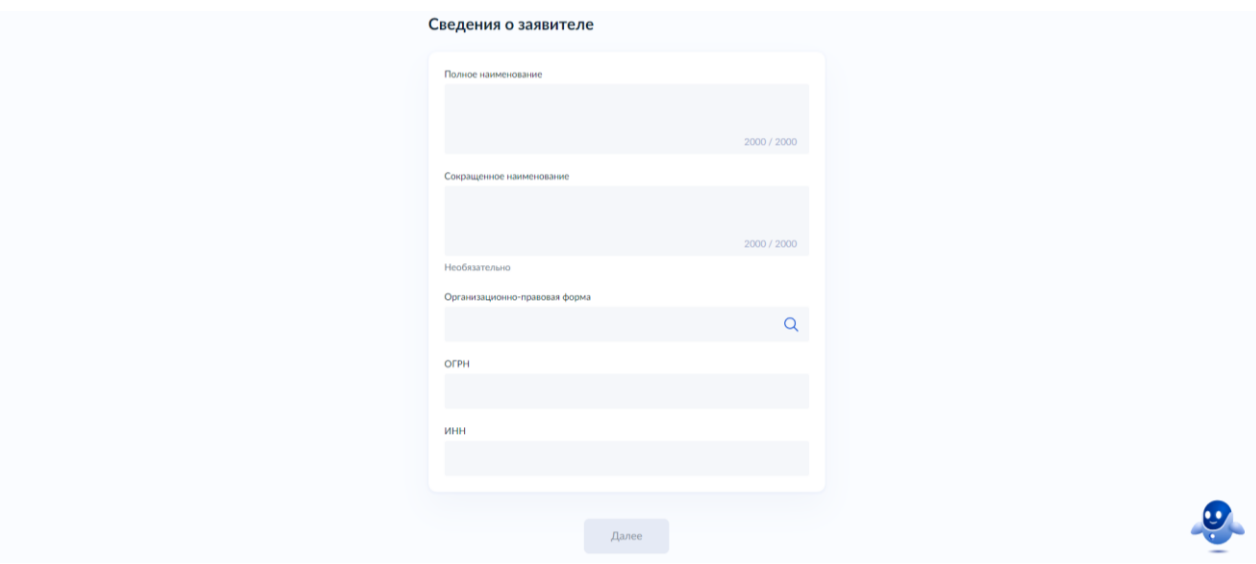

**!** Сведения о представителе заполнятся автоматически согласно данным, указанным в личном кабинете ЕПГУ.

7. Загрузите документы, подтверждающие полномочия представителя на подачу заявления от имени юридического лица:

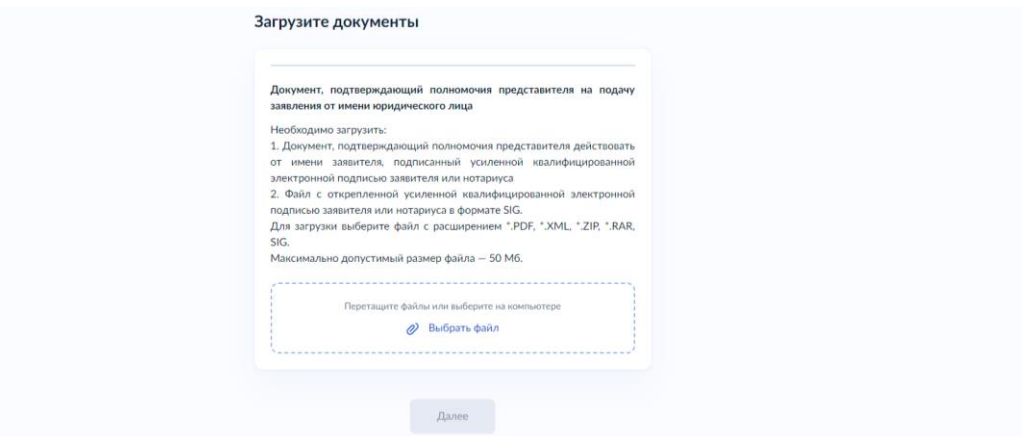

**!** Заполненное заявление о предоставлении муниципальной услуги отправляется заявителем вместе с прикрепленными электронными образами документов, необходимых для предоставления муниципальной услуги, в МКУ "УИФОЗР". При авторизации в ЕСИА заявление о предоставлении муниципальной услуги считается подписанным простой электронной подписью заявителя, представителя, уполномоченного на подписание заявления.

Электронные документы представляются в следующих форматах: xml, doc, docx, odt, xls, xlsx, ods, pdf, jpg, jpeg, zip, rar, sig, png, bmp, tiff.

Допускается формирование электронного документа путем сканирования непосредственно с оригинала документа (использование копий не допускается), которое осуществляется с сохранением ориентации оригинала документа в разрешении 300 - 500 dpi (масштаб 1:1) с использованием следующих режимов:

- "черно-белый" (при отсутствии в документе графических изображений и (или) цветного текста);

- "оттенки серого" (при наличии в документе графических изображений, отличных от цветного графического изображения);

- "цветной" или "режим полной цветопередачи" (при наличии в документе цветных графических изображений либо цветного текста);

- с сохранением всех аутентичных признаков подлинности, а именно: графической подписи лица, печати, углового штампа бланка;

- количество файлов должно соответствовать количеству документов, каждый из которых содержит текстовую и (или) графическую информацию.

Электронные документы должны обеспечивать:

- возможность идентифицировать документ и количество листов в документе;

- для документов, содержащих структурирование по частям, главам, разделам (подразделам), данные и закладки, обеспечивающие переходы по оглавлению и (или) к содержащимся в тексте рисункам и таблицам.

Документы, подлежащие представлению в форматах xls, xlsx или ods, формируются в виде отдельного электронного документа.

8. Выберите цель установления сервитута:

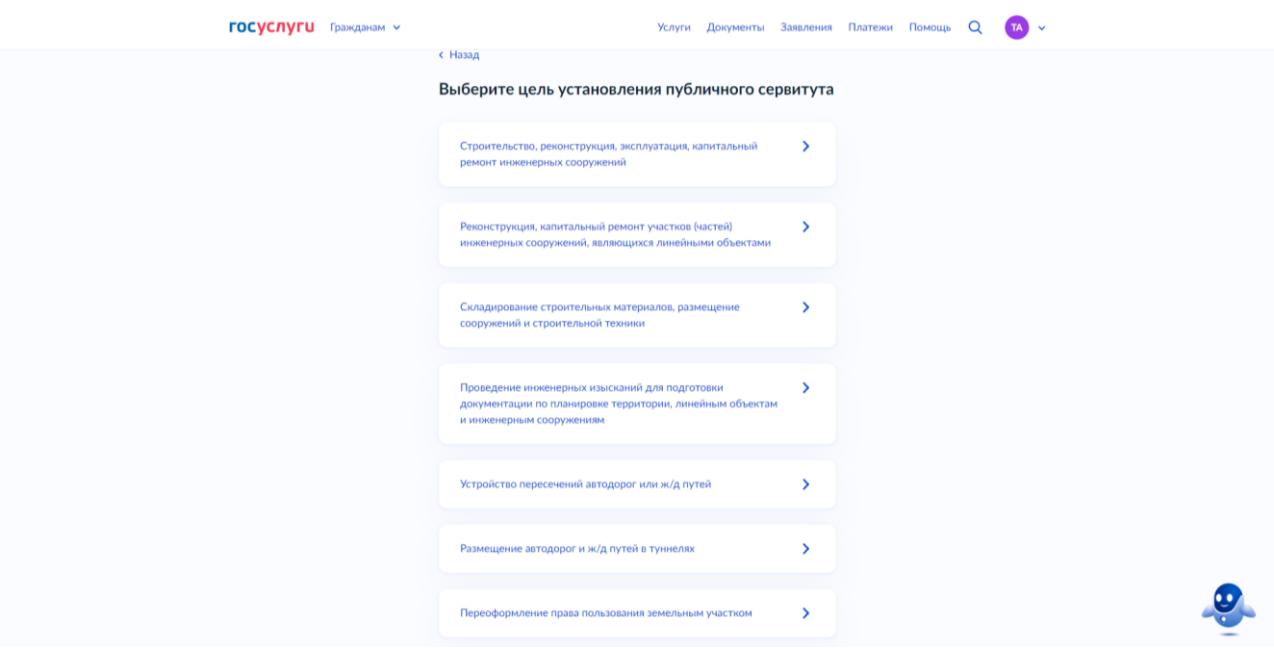

**!** В зависимости от выбранной **цели установления публичного сервитута** дополнительно необходимо внести информацию в соответствии с запрашиваемыми вкладками (данные о сооружение/линейном объекте, наличие градостроительной документации, виды работ).

9. Выберите вид/виды объекта/объектов в границах которого публичного сервитута:

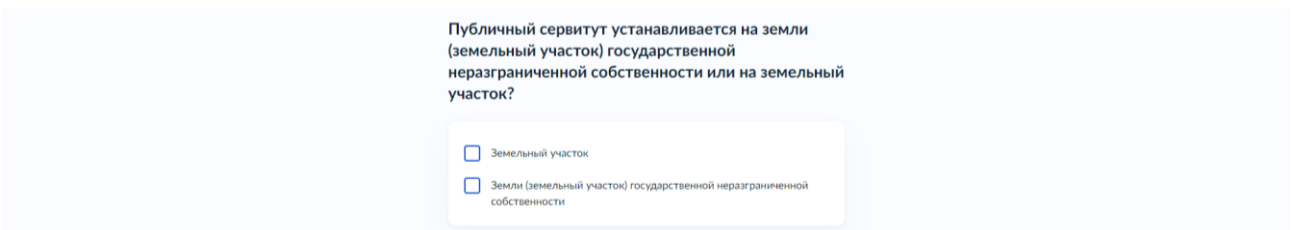

10. Заполните сведения о земельном участке/земельных участках/землях:

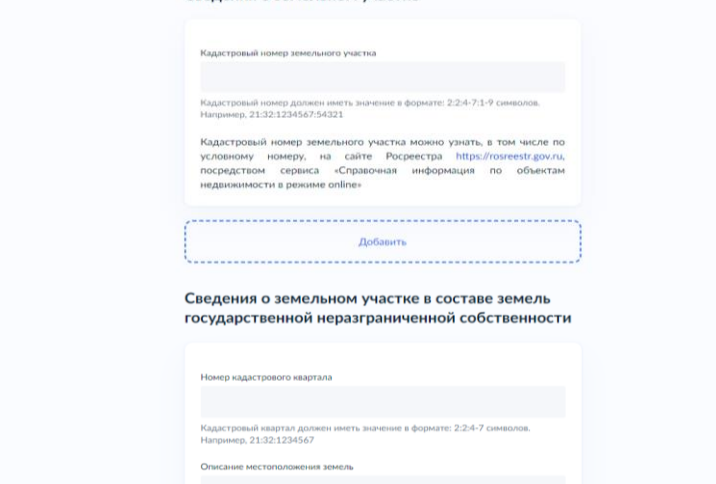

11. Укажите, если использование земельного участка или объекта недвижимости будет затруднено (невозможно) вследствие установления публичного сервитута:

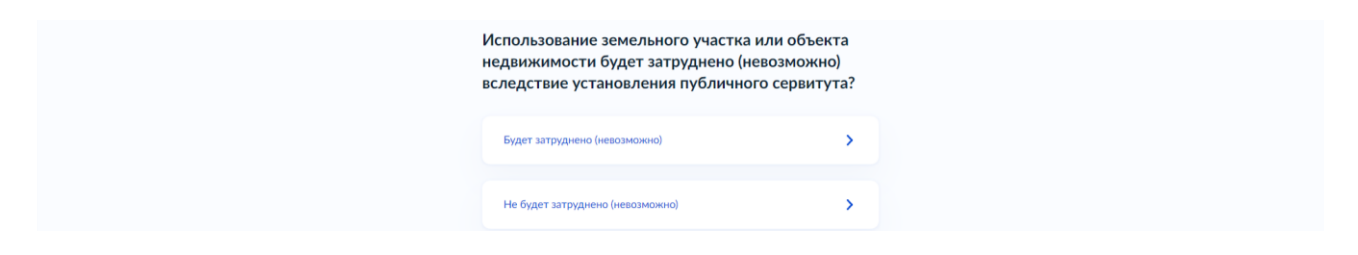

12. Если использование земельного участка или объекта недвижимости будет затруднено (невозможно) укажите срок ограничений:

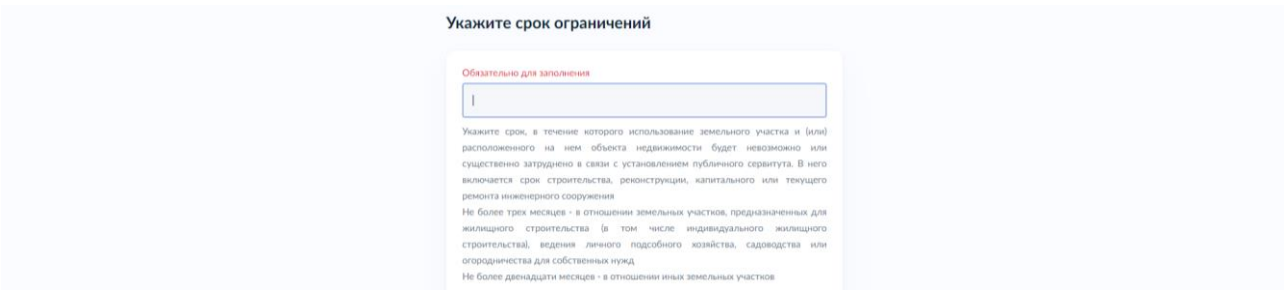

13. Укажите срок установления публичного сервитута:

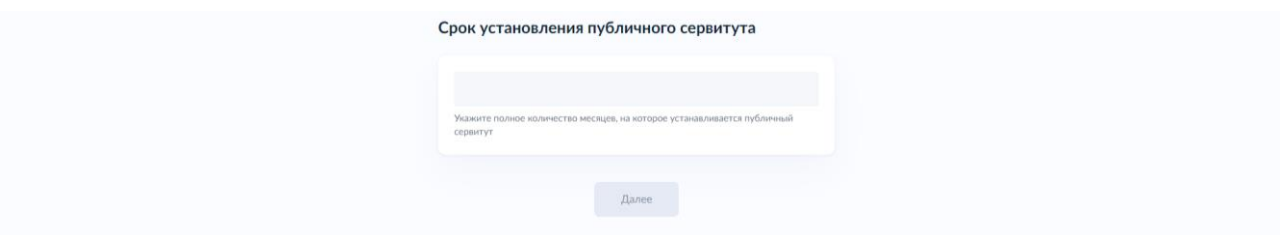

14. Загрузите сведения о границах публичного сервитута:

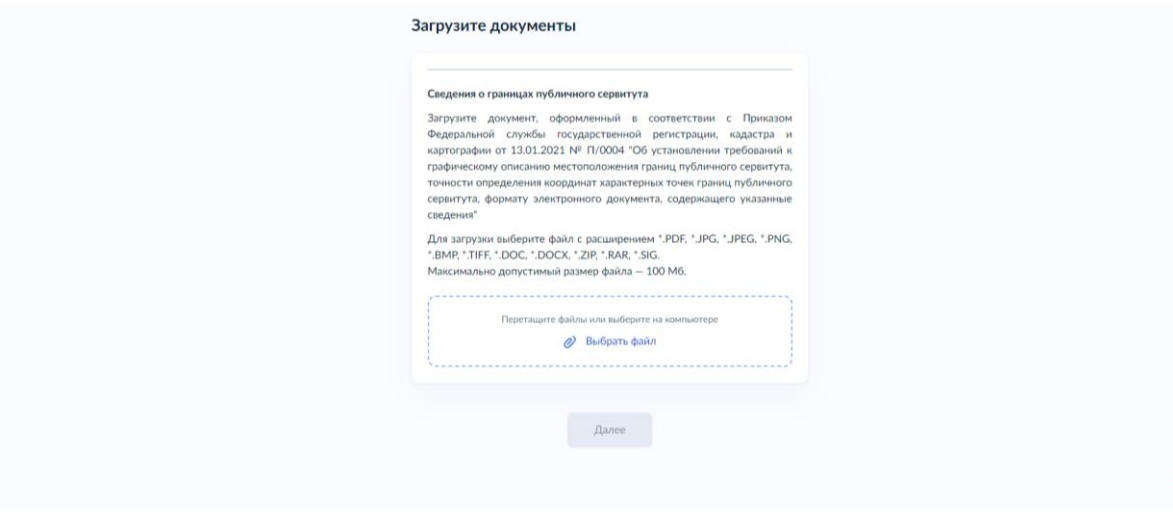

15. Укажите обоснование целей установление публичного сервитута и невозможность иными способами достичь указанных целей:

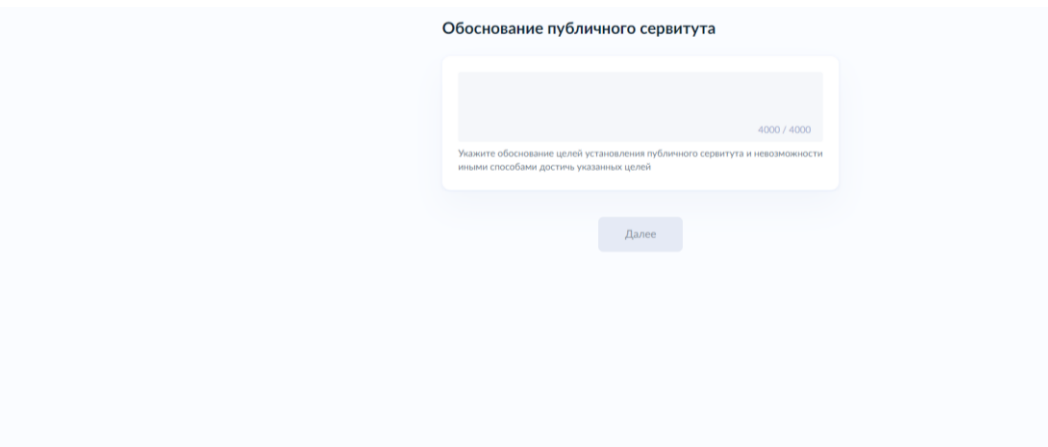

16. Подтвердите достоверность сведений указанных в ходатайстве:

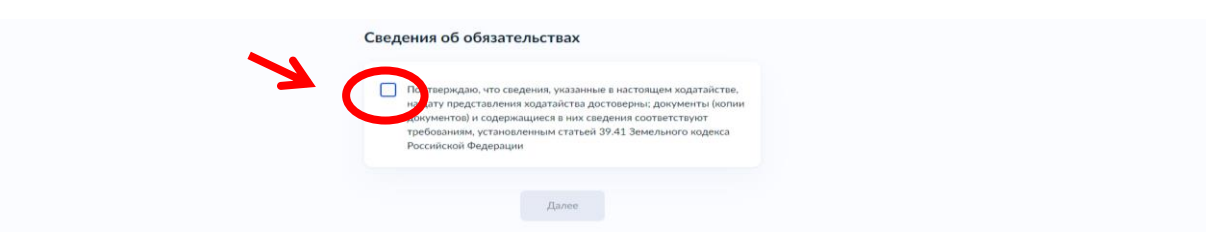

## 17. Выберите подразделение:

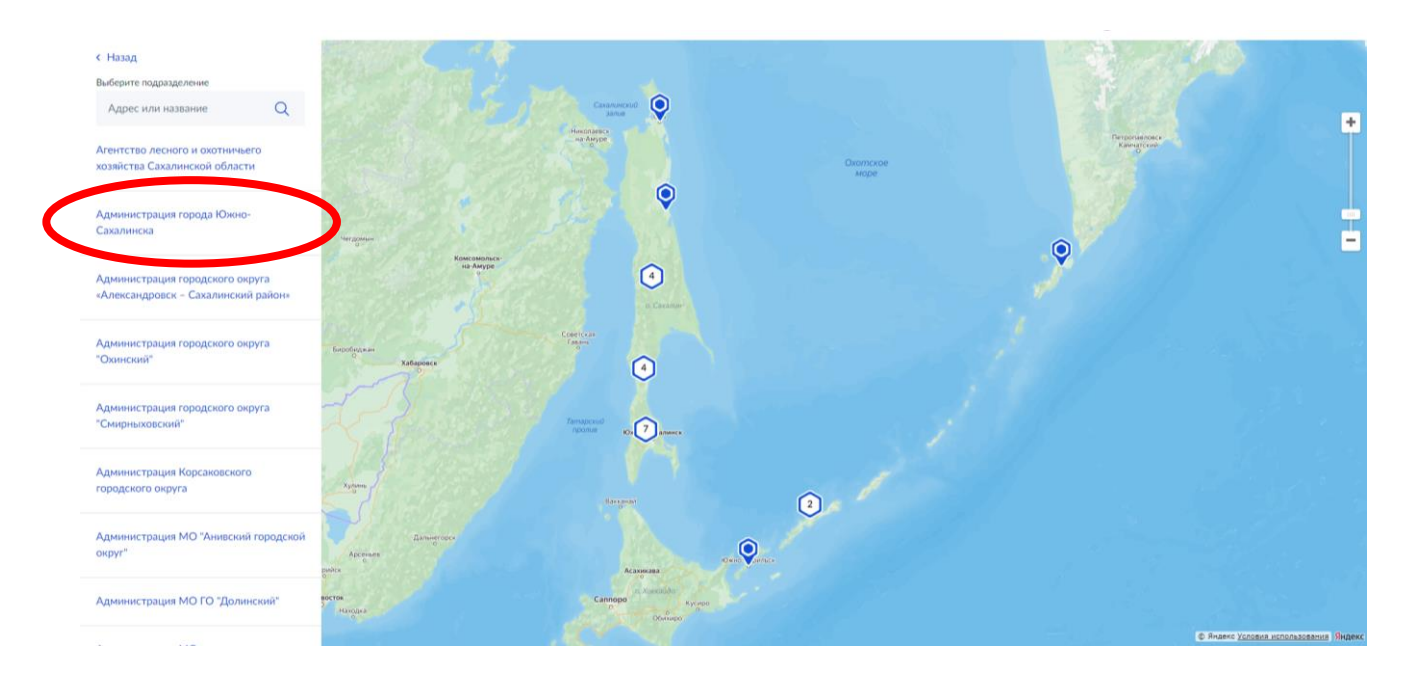

18. Выберите способ получения результата и нажмите кнопку **«Подать заявление»**:

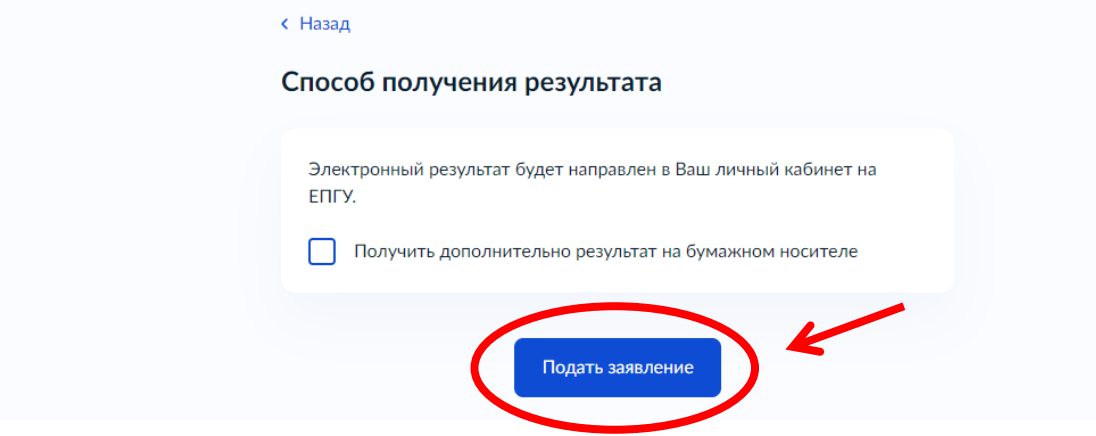

В случае возникновения вопросов при заполнении, отправке заявления Вы можете обратиться в МКУ «Управление ИФО» города Южно-Сахалинска по телефонам:

[8 \(4242\) 300674](callto:8%20(4242)%20300674) добавочные номера [1, 3, 9.](callto:1,%202,%203,%204,%205)